# Claim Amalgamation

**Amalgamate** means to join 2 or more cell claims into one cell claim.

#### **Before you start:**

- You will need to know the title numbers of the cell titles for amalgamation.
- If you are acting as an agent, you must have been granted amalgamation authorization from each recorded holder.
- Exploration and development work performed on the cell claims prior to the registration of the amalgamation **cannot** be registered after the amalgamation is completed; such work should be registered on the cell claims prior to the amalgamation or it will not be acceptable for assessment credit.
- An amalgamation is **not** the same thing as the former Notice to Group provision that was repealed in January 2005.
- Please ensure that you understand all of the conditions before you register an amalgamation. **Once registered, the amalgamation cannot be cancelled**.

#### **CONTENTS**

- **[Getting Started](#page-0-0)**
- **[Select Input Method](#page-1-0)** 
	- o [Online Map Selection](#page-1-1)
	- o [Input Title](#page-2-0) Number
- [Data Input Form](#page-3-0)
- **[Review](#page-3-1)**
- [Confirmation](#page-3-2)

#### **RELATED LINKS**

- [Information Update #21](http://www2.gov.bc.ca/assets/download/936B5627F1A549DD95A0A35529E7A9A2) Amalgamation of Cell Claims
- [Frequently Asked Questions](http://www2.gov.bc.ca/gov/content/industry/mineral-exploration-mining/mineral-titles/frequently-asked-questions)

# <span id="page-0-0"></span>Getting Started

#### **Step 1**

Log onto Mineral Titles Online (MTO).

#### **Step 2**

Depending on type of title, click on the **Mineral Claim** or **Placer Claim** tab.

#### **Step 3**

Click on the **Claim Amalgamation** link.

# <span id="page-1-0"></span>Select Input Method

#### **Step 4**

Select from the following two options to select the titles for claim abandonment:

- **Using Online Map Selection:** This option allows you to select titles from the online MTO Map Viewer. [More information...](#page-1-1)
- **Input Title Number(s):** If you choose this option, you need to know the title numbers for your titles. [More information...](#page-2-0)

#### **Step 5**

Read the information and select the appropriate choice:

- I have read and understand the above statement and wish to proceed.
- I have read and do not wish to continue

#### **Step 6**

Click **Next**.

#### **Step 7**

Depending how you wish to indicate your title numbers, follow the respective instructions below for [Online Map Selection](#page-1-1) or [Input Title Numbers:](#page-2-0)

#### <span id="page-1-1"></span>**Online Map Selection**

The Map Viewer will load after selecting **Using Online Map Selection** from the **Select Input Method** page.

Select the title(s) to which you would like to amalgamate by:

Auto

- 1. Clicking on the **Find Mineral Titles** link on the right hand frame when the Map Viewer loads
- 2. Navigating to the area of interest using the **Zoom tool + Pan tool 4**, or the Ψ.

```
Find Location tool
```
o after locating the title(s) of interest, use the **Select by box tool** on, or draw a box over, the title(s) alternatively, you can use the **Select by** 

**Enter Location** 

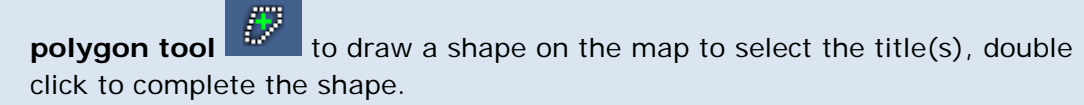

- o for multiple selections, use the **Select by box or polygon tools** to click on, or draw a box or polygon over, the title(s)
- o after selecting the last title, click on the **Click here to continue** link that

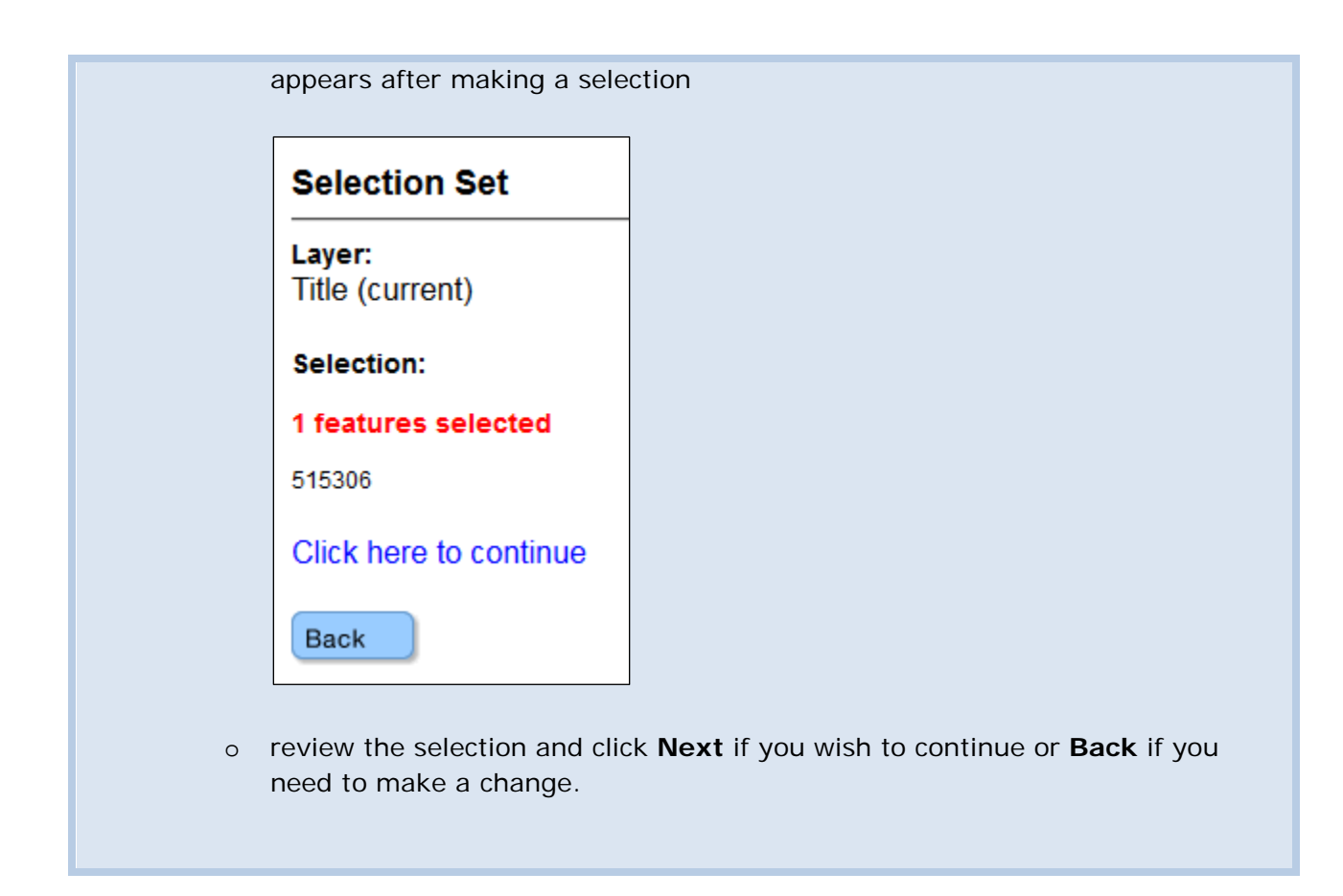

#### <span id="page-2-0"></span>**Input Title Number**

- 1. **Select number of titles** from the drop-down menu to indicate the number of titles you wish to amalgamate, and click on the **refresh** button.
- 2. Enter the title numbers in the appropriate text fields.
- 3. **Generate Sequence:** If you are amalgamating multiple titles that are in numeric order, enter the first title number, and then click on **Generate Sequence**; this will automatically fill in the remaining title numbers.
- 4. Click **Next**.

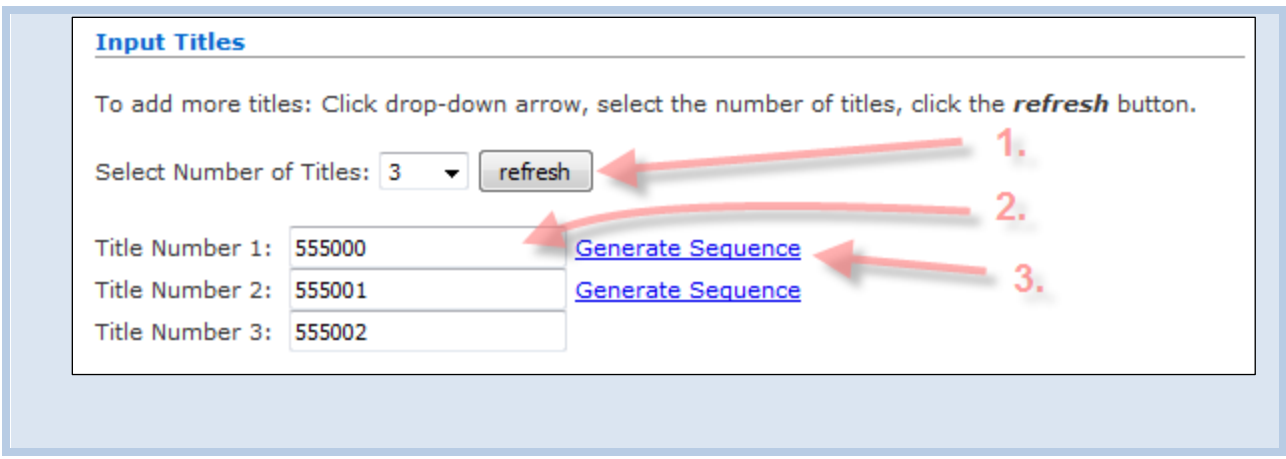

## <span id="page-3-0"></span>Data Input Form

#### **Step 8**

If you wish to add any Comments for reference, enter them into the **Comments** box. You have up to 4000 characters for your comments.

Also, you have an option to Name your new claim. This claim name cannot be amended in the future.

Review your input Title numbers.

**Step 9** Click **Next**.

### <span id="page-3-1"></span>Review

#### **Step 10**

Review the information you may have entered in Step 5. If incorrect, click the Back button to make changes. Otherwise, click **Next**.

### <span id="page-3-2"></span>Confirmation

#### **Step 11**

Confirmation screen. Your event number for the claim amalgamation registration is shown on this screen.

#### **Step 12**

Click on View Confirmation link to obtain the [event number](http://www2.gov.bc.ca/gov/content/industry/mineral-exploration-mining/mineral-titles/mto-help-guide/mtohelp-by-topic#E) of the amalgamation and the New Title Number. You may wish to print this screen for your records.